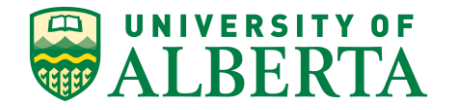

UNIVERSITY OF ALBERTA

**PeopleSoft HCM**

# **Viewing General Inquiry Job Page**

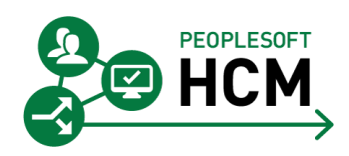

Prepared by: HR Operations

Created on 7/13/2018 3:10:00 PM

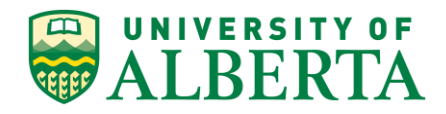

Copyright © 2018 University of Alberta All rights reserved.

The information contained in this manual is proprietary and confidential to the University of Alberta. No part of this manual may be reproduced or transmitted in any form or by any means, electronic or mechanical, including photocopying, recording, or by any information storage and retrieval system, without express written permission from the University of Alberta.

Every effort has been made to make this manual as complete and as accurate as possible. The University of Alberta shall accept neither liability nor responsibility to any person or entity with respect to any loss or damages in connection with or arising from the information contained in this manual.

The names of software products referred to in this manual are claimed as trademarks or registered trademarks of their respective companies.

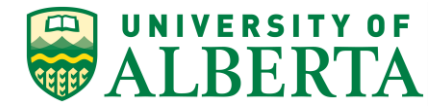

# **Viewing General Inquiry Job Page**

In this topic you will learn how to use the customized General Inquiry Job page to search for and view job related information.

## **Procedure**

Navigation Path: Main Menu > Workforce Administration > Job Information > Review Job Information > General Inquiry Job\*

1. The **General Inquiry Job\*** view allows you to search for and view information related to the Job that an employee has been assigned to.

You can search by Employee ID, Employee First Name, Employee Last Name or a combination of this information.

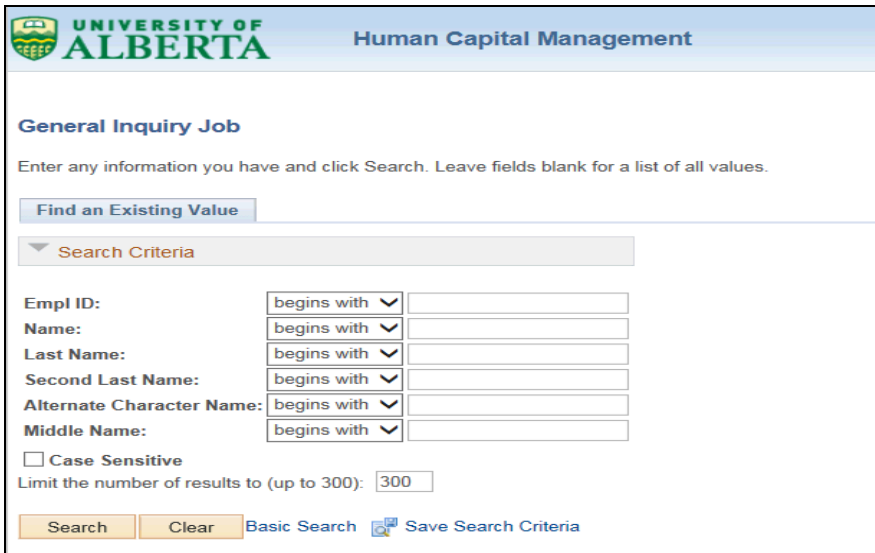

2. In the **Search Criteria** section, enter the employee related information that you have, in the appropriate fields provided.

In this example, enter "**1523029**" into the **Empl ID** field.

3. Click the **Search** button.Search

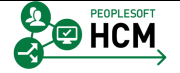

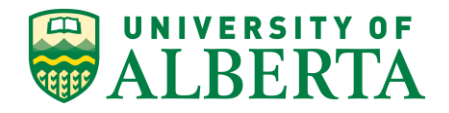

4. The **General Inquiry Job\*** page will appear with your search results. *All* Jobs assigned to the employee will be listed, including previous jobs as well as current active jobs.

The header area contains the Employee Name and Employee ID/Person ID.

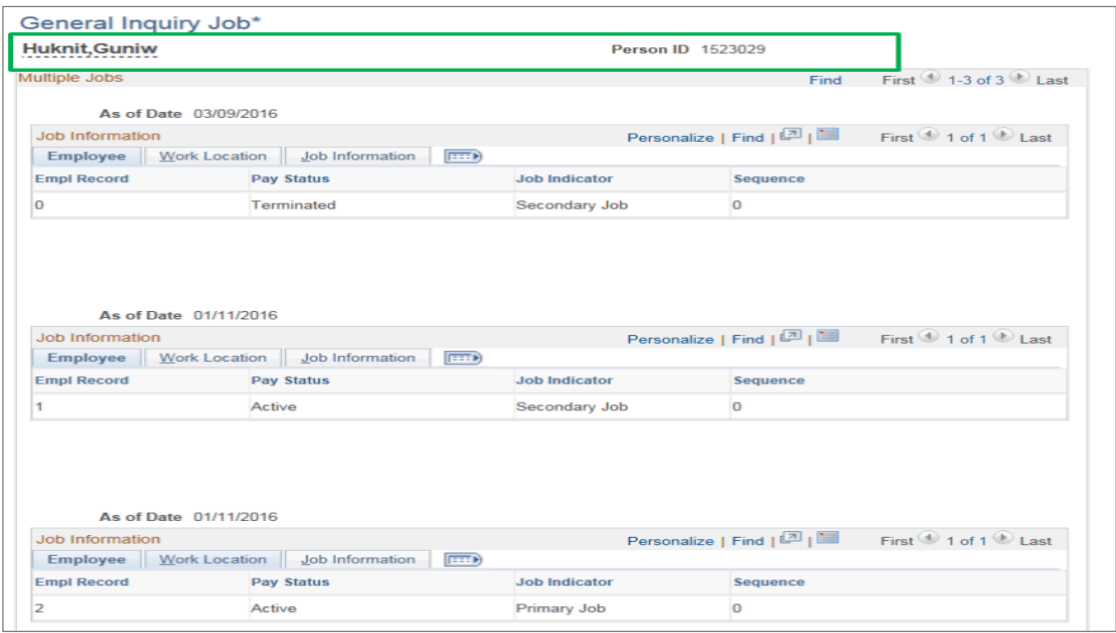

5. The **Multiple Jobs** section provides the details of each job that the employee is assigned to and is listed by effective date.

In the top right of this section, you can find the total number of assigned job records.

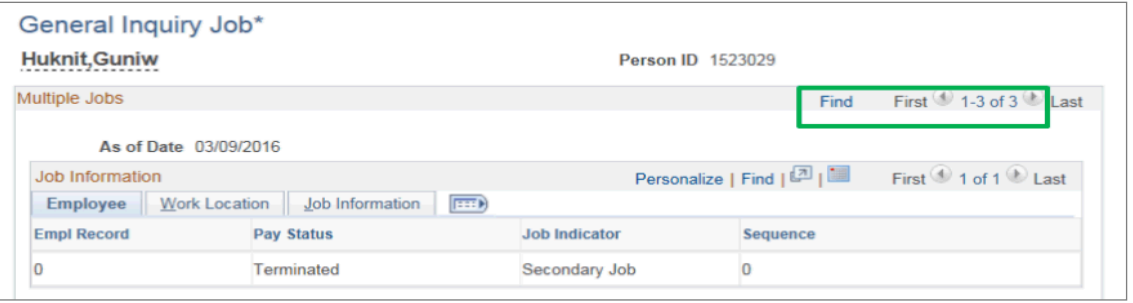

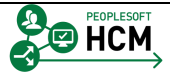

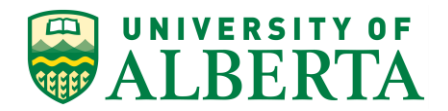

6. The **As of Date** provided before each subsection indicates the effective date of the current row of the employee's job record.

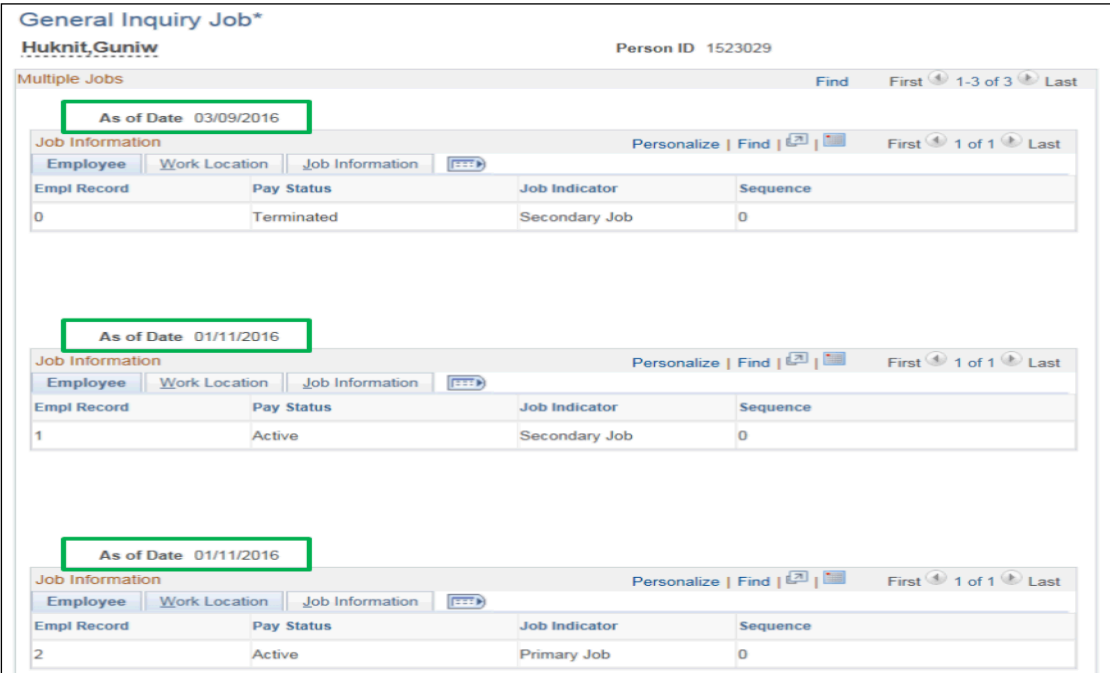

7. In this example, the employee has 3 Job Records that have been assigned to them.

The first record is effective September 03, 2016 and the other two records are effective November 01, 2016.

- **NOTE:** The format of the date is dependent on how your desktop computer is set up, so the date on your computer may be in a different format than the example provided.
- 8. Each Job Record is a subsection within this page and has an Employee tab, a Work Location tab and a Job Information tab providing further details.

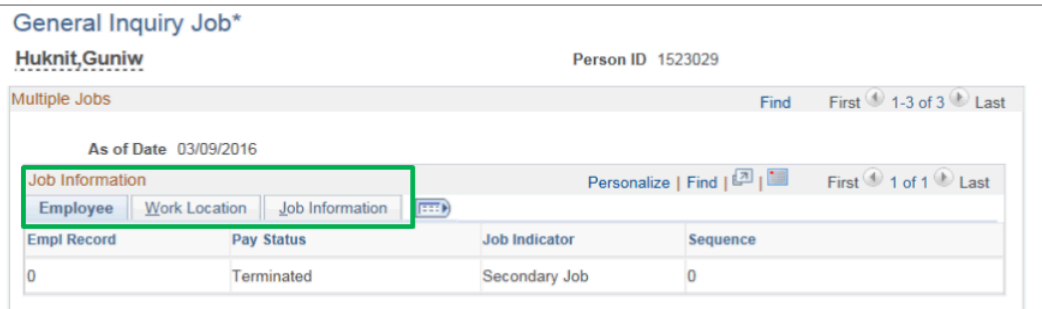

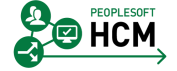

### **Training Guide Viewing General Inquiry Job Page**

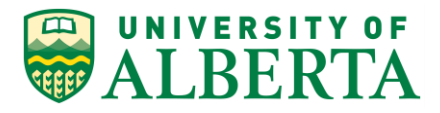

9. The Employee tab provides information related to the status of the employee and job record.

#### [1] **Empl Record** (Employee Record Number) Field

A system generated number used to identify concurrent jobs (multiple appointments) for an employee.

[2] **Pay Status** Field

Provides the payroll status of the employee for that employee record number.

[3] **Job Indicator** Field

Identifies if the Job record is the primary or secondary. The primary job determines the primary pay group and benefit deductions, if applicable.

#### [4] **Sequence** Field

Identifies the current job row when there is overlapping of dates for job information. When more than one job record exists for the same date, the highest sequence number identifies the current job row.

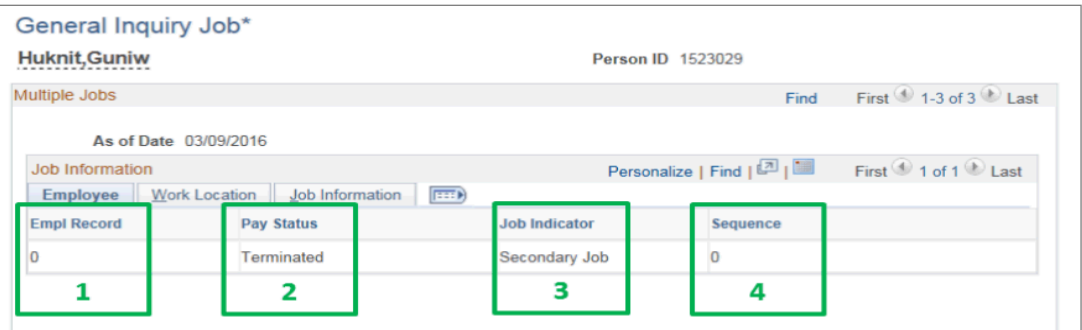

10. In this example, the employee is no longer actively working in the first Job Record as the Pay Status is 'Terminated'.

However, the 'Active' Pay Status in the following two Job Records indicates that the employee is employed and may be paid for work done on these jobs.

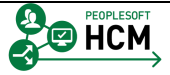

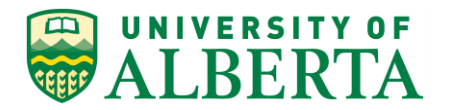

11. The last Job Record on this page is used to illustrate the other two tabs within each subsection.

#### Click the **Work Location** tab.

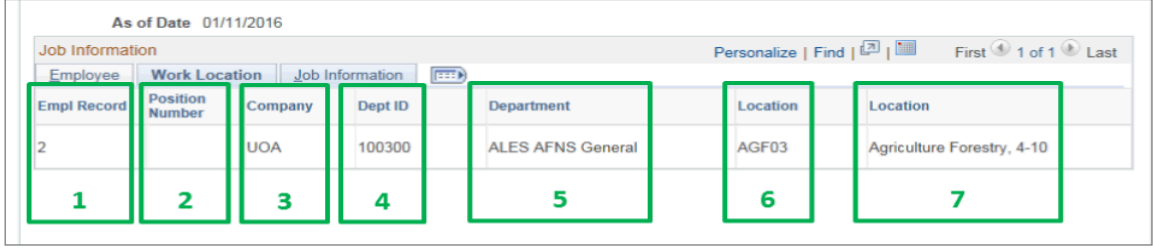

- 12. The **Work Location** tab provides information related to the department the employee has been assigned to.
	- [1] **Empl Record** (Employee Record Number) Field A system generated number used to identify concurrent jobs (multiple appointments) for an employee.
	- [2] **Position Number** Field Unique number used to identify a position on campus.
	- [3] **Company** Field Always set to UOA = University of Alberta
	- [4] **Dept ID** (Department ID) Provides the Department ID the employee's job belongs to.
	- [5] **Department** Field Provides the description of the Department ID
	- [6] **Location Number** Filed Provides the system code linked to the department location.

#### [7] **Location Description**

Provides the description of the location of the employee's department.

13. In this example, the last job record indicates that the employee belongs to department 100300 which is the General ALES AFNS department located in the Agriculture Forestry building.

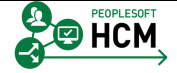

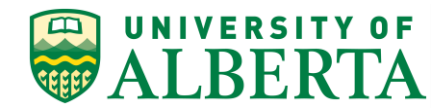

#### 14. Click the **Job Information** object.

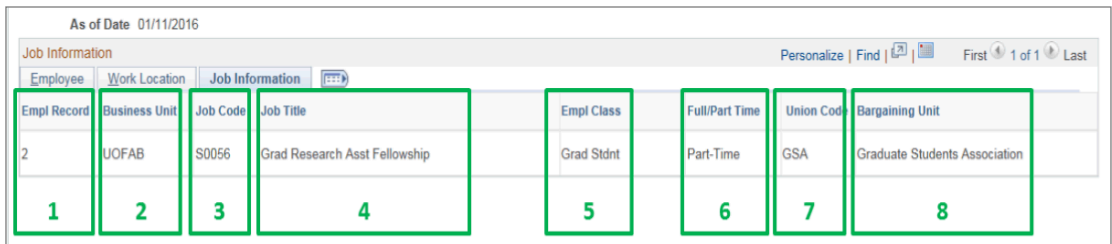

- 15. The **Job Information** tab provides information related to the Job the employee is assigned to.
	- [1] **Empl Record** (Employee Record Number) Field A system generated number used to identify concurrent jobs (multiple appointments) for an employee.
	- [2] **Business Unit** Field Always set to UOFAB = University of Alberta.
	- [3] **Job Code** Field Identifies the job classification group that the job belongs to.
	- [4] **Job Title** Field Provides a description of the job code associated with the employee.
	- [5] **Empl Class** (Employee Class) Field Provides the category code that the employee has been assigned to.
	- [6] **Full/Part Time** Field Identifies if the employee has been hired as full time or part time employment.
	- [7] **Union Code** Field Identifies the association with which the employee is affiliated
	- [8] **Bargaining Unit** Field Identifies the association with which the employee is affiliated
- 16. To view all the columns described under each tab at once, click the **Show all columns** button.
- 17. Once you are done viewing the employee's job information you can return to the main search area.

Click the **Return to Search** button.

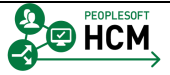

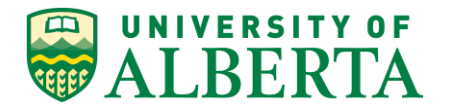

18. You can continue to search for another employee's job information by clearing the existing search criteria fields and entering the employee's information into the fields provided.

**NOTE:** You can only view one employee at a time.

19. Congratulations! You have completed the training on how to use the General Inquiry Job query.

For reference materials and more tutorials please see the links provided below.

#### **End of Procedure.**

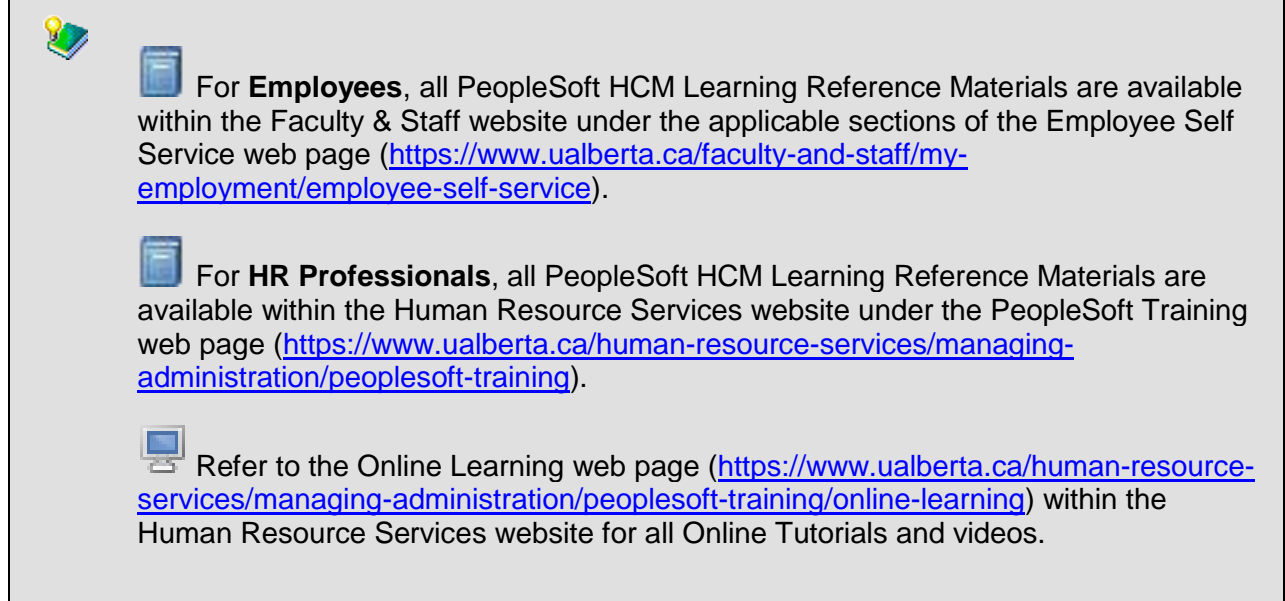

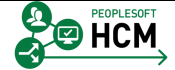